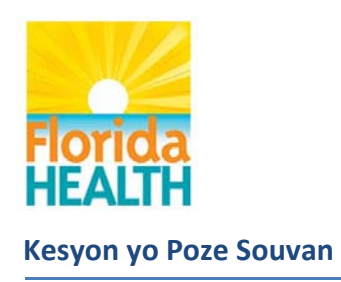

# **Kesyon yo Poze Souvan Apre Koneksyon**

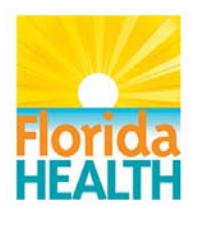

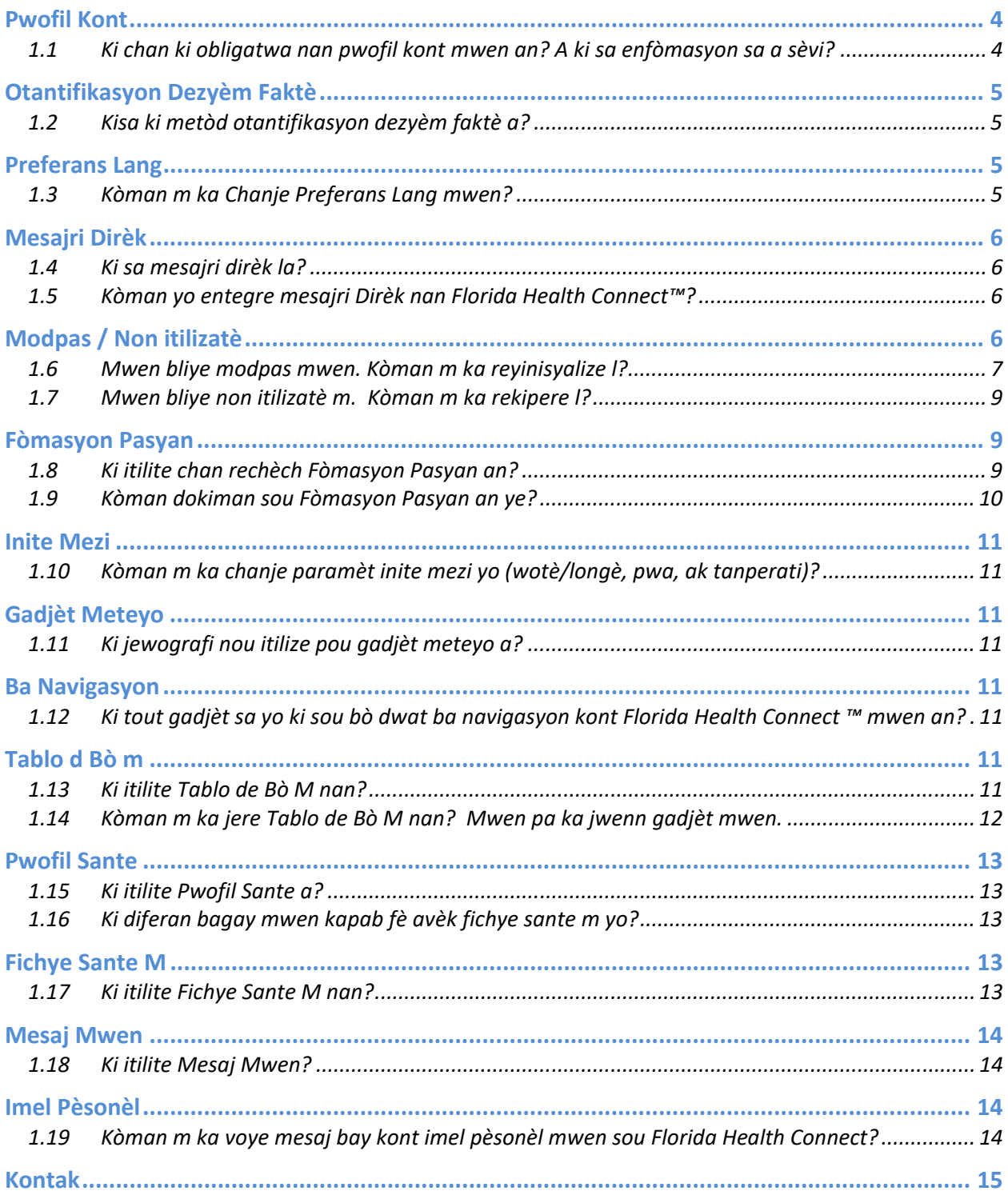

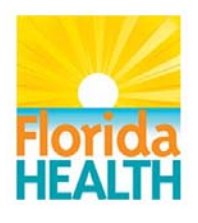

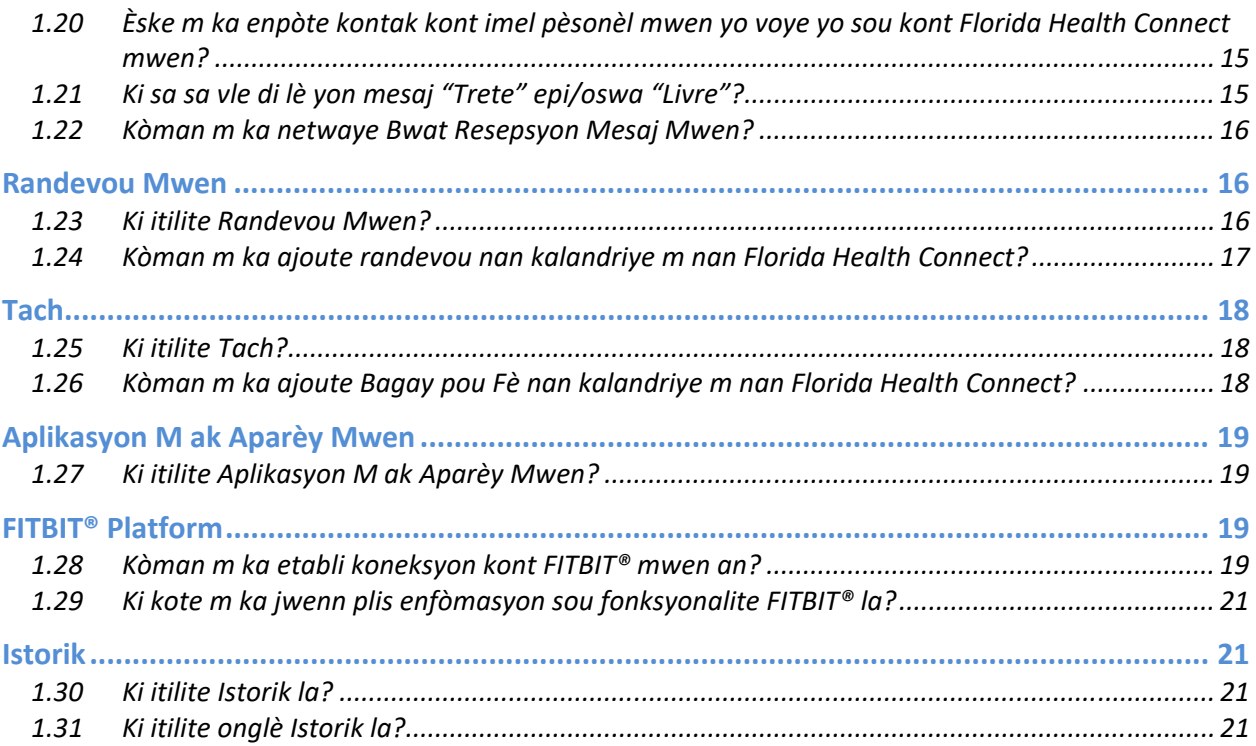

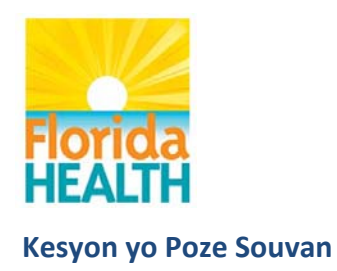

# **Pwofil Kont**

#### **1.1 Ki chan ki obligatwa nan pwofil kont mwen an? A ki sa enfòmasyon sa a sèvi?**

Ou itilize chan sa yo pou w antre sou kont Florida Health Connect a:

- Non Itilizatè Non pou w konekte sou kont ou an
- Modpas Yon mezi sekirite ki asosye ak non itilizatè w la ki pèmèt ou konekte Florida Health Connect.
- Otantifikasyon dezyèm faktè Mezi sekirite pèsonèl ki mande pou w itilize yon kont oswa yon aparèy ou kontwòle pou konfime idantite w.

Se yon sèl chan ki sèvi nan fonksyon Mesaj Mwen yo epi li soti nan Non Itilizatè w la:

 Adrès imel sekirize – Sèvi pou voye/resevwa imel sekirize ant ou menm ak pwofesyonèl swen w.

Lòt chan demografik obligatwa yo sèvi pou ranpli fòm dokiman otomatikman (Clinical Care Document Architecture (CCDA), Florida Health Connect pwodui, ou kapab voye bay pwofesyonèl swen w tankou:

- Non Fanmi
- Prenon
- Dat Nesans
- Sèks

**Remak:** Chan kòd postal la pa obligatwa, li sèvi pou defini afichaj gadjèt meteyo ki bay tanperati ak lameteyo. Se poutèt sa, si ou kite chan an vid, okenn enfòmasyon gadjèt meteyo p ap afiche.

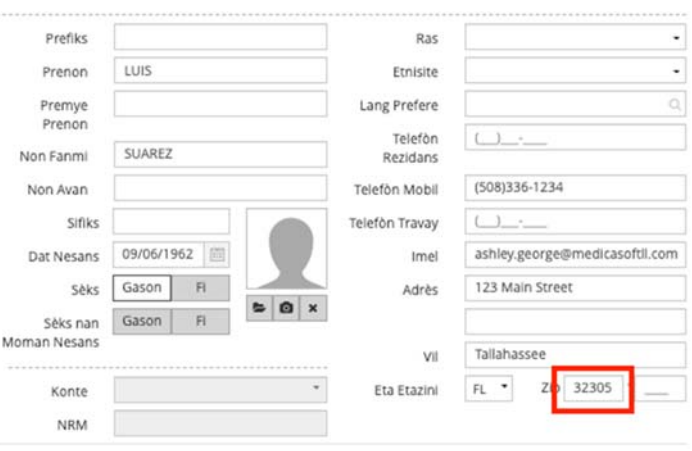

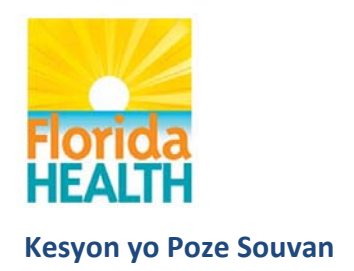

# **Otantifikasyon Dezyèm Faktè**

## **1.2 Kisa ki metòd otantifikasyon dezyèm faktè a?**

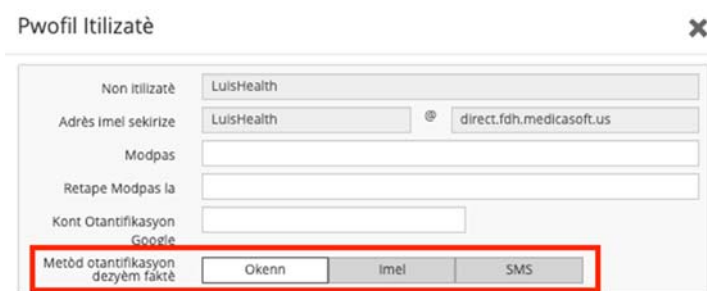

 Otantifikasyon dezyèm faktè se yon mezi sekirite pèsonèl ki mande pou ou itilize yon kont segondè oswa yon aparèy ou kontwòle pou konfime idantite w. Opsyon Pwofil Itilizatè a pèmèt ou seleksyone 'imel' oswa 'SMS' kòm mwayen otantifikasyon dezyèm faktè. Lè ou seleksyone yon 'imel' oswa yon 'SMS', chak fwa ou eseye konekte sou Florida Health Connect, w ap resevwa yon kòd inik ou ka itilize yon sèl fwa sou adrès imel pèsonèl ou oswa sou aparèy mobil ou. Ou dwe antre kòd sa a pou w antre sou kont ou an.

# **Preferans Lang**

#### **1.3 Kòman m ka Chanje Preferans Lang mwen?**

Florida Health Connect ap disponib pou ou nan twa (3) lang diferan – Anglè, Panyòl ak Kreyòl Ayisyen. Lang prefere w la k ap afiche sou pwofil la, si pa gen lòt ki make, se ap lang prefere ki parèt sou premye CCD a, yon notifikasyon HMS.

Si ou ta renmen chanje lang prefere w la, ale nan kwen dwat anlè ekran an epi klike sou "Paramèt". W ap wè "Lang Entèfas Prefere" parèt nan pati anba ekran ki parèt la ansanm ak yon lis k ap dewoule. Tanpri chwazi lang prefere w la epi klike sou "Anrejistre".

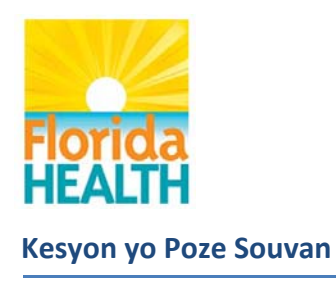

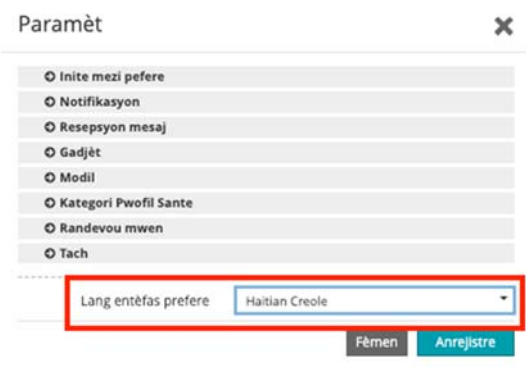

# **Mesajri Dirèk**

## **1.4 Ki sa mesajri dirèk la?**

Mesajri Dirèk se yon mwayen pou voye enfòmasyon sante kode bay moun ou konnen ak moun ou fè konfyans dirèkteman an tout sekirite sou entènèt.

W ap jwenn adrès mesajri Dirèk ou a nan Pwofil Itilizatè w la nan "adrès imel Sekirize". Ou kapab pataje adrès sa a ak pwofesyonèl swen ou pou yo voye mesaj Dirèk sou kont Florida Health Connect ou an tout sekirite. Se sistèm Florida Health Connect la ki kreye adrès sa a, li pa ka modifye.

 Nan kwen dwat anlè a, w ap wè prenon w afiche ak yon flèch ki bay tèt li anba. Klike sou non ou epi chwazi "Pwofil Mwen". Adrès imel sekirize w la ap afiche nan mwatye ekran anlè a.

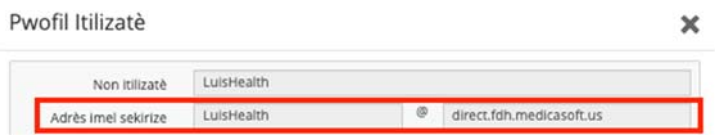

#### **1.5 Kòman yo entegre mesajri Dirèk nan Florida Health Connect™?**

Mesajri Dirèk se fòm mesajri nou itilize nan fonksyon Mesaj Mwen nan Florida Health Connect. Se fason sa a ou kapab kominike ak pwofesyonèl swen ou an tout sekirite. Mesajri Dirèk la se mwayen kle pou ou to voye ak resevwa mesaj sou kont ou nan Florida Health Connect.

\_\_\_\_\_\_\_\_\_\_\_\_\_\_\_\_\_\_\_\_\_\_\_\_\_\_\_

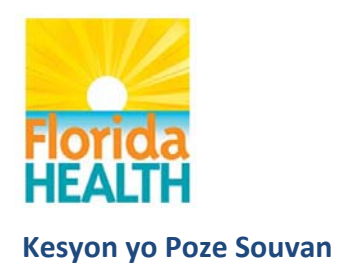

#### **1.6 Mwen bliye modpas mwen. Kòman m ka reyinisyalize l?**

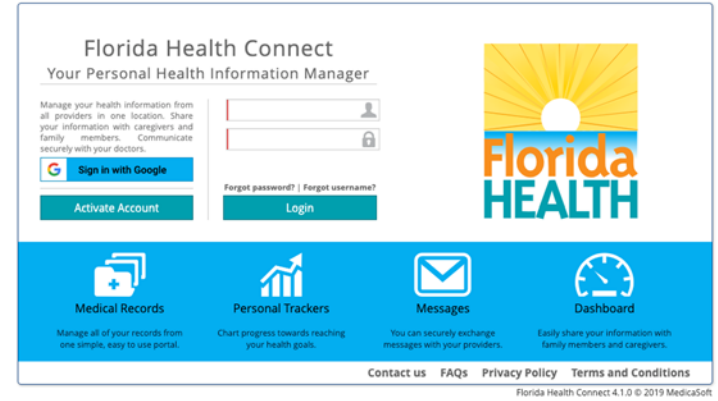

1. Paj BYENVNI an bay posiblite ale sou "Ou bliye modpas ou?" anlè bouton **Koneksyon** an dirèkteman

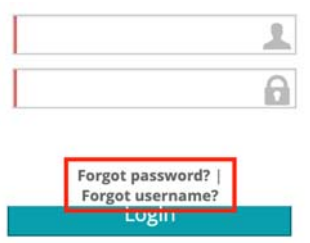

2. Lè ou klike sou tèks "Ou bliye modpas ou?" a, w ap bezwen antre Non Itilizatè ou, epi klike sou bouton "Voye imel" la. W ap resevwa yon imel sou adrès imel pèsonèl ou (menm sa ou te itilize pou w enskri a) nan pwofil itilizatè Florida Health Connect ou.

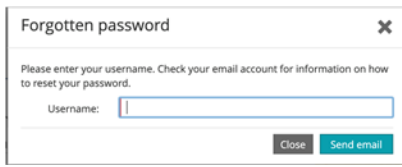

3. W ap resevwa imel pi ba a nan bwat resepsyon w. (Verifye fichye SPAM ou si ou pa resevwa imel la nan kèk segonn.) Klike sou lyen "Chanje modpas kont " la.

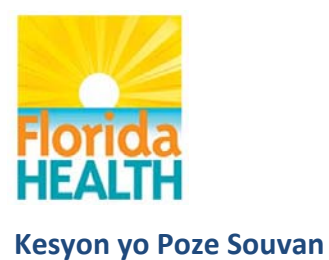

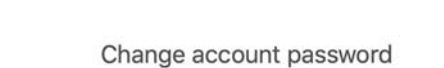

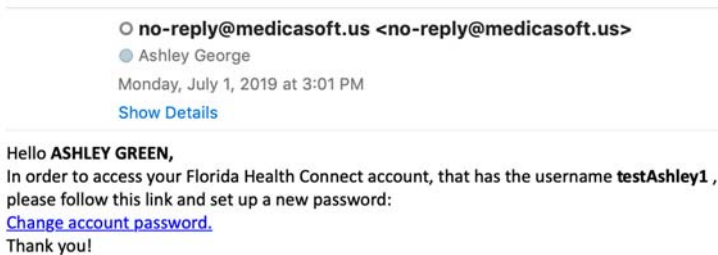

4. Ekran "Chanje modpas" la ap pèmèt ou kreye yon nouvo modpas.

Modpas la dwe gen ant 6 a 20 karaktè ak yon lèt majiskil *pou pi piti*  ak yon lèt miniskil ak yon chif.

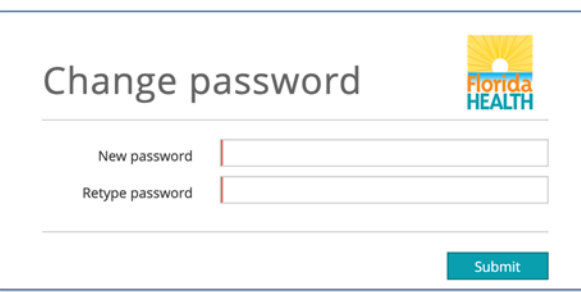

**REMAK:** Sistèm nan kenbe tras 24 dènye modpas ou itilize yo, ou dwe chwazi yon nouvo modpas.

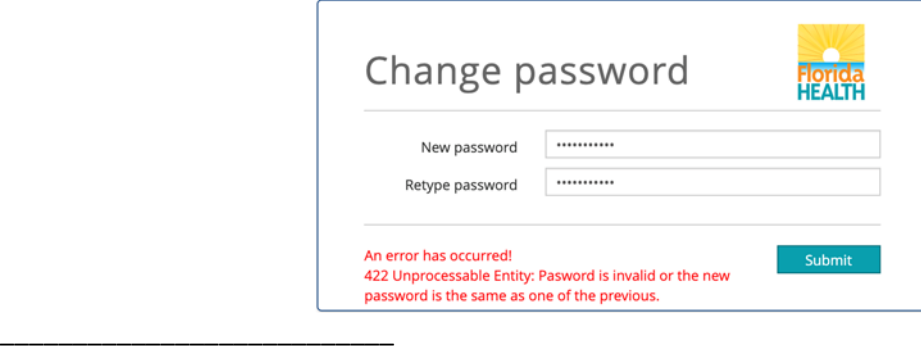

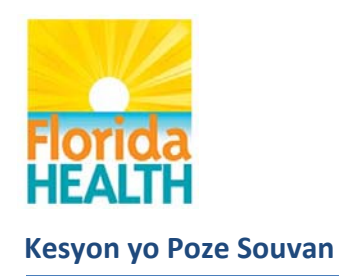

## **1.7 Mwen bliye non itilizatè m. Kòman m ka rekipere l?**

Paj BYENVNI an bay posiblite ale sou "Ou bliye non w?" anlè bouton Koneksyon an dirèkteman.

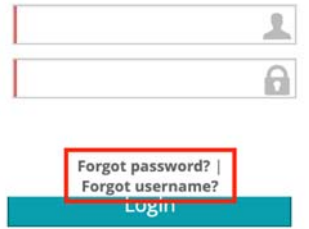

1. Lè ou klike sou "Ou bliye non itilizatè w?" w ap bezwen antre adrès imel ou te enskri nan pwofil itilizatè Florida Health Connect ou a. Klike sou bouton "Voye imel" la epi w ap resevwa yon imel sou kont imel pèsonèl ou.

Remak: Si ou bliye adrès imel ou te itilize pou w aktive kont ou an, klike sou bouton "Kontakte nou" an pou pèsonèl Sèvis Èd la ka asiste w.

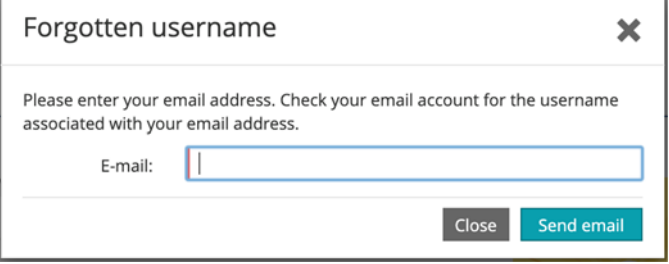

2. Ale sou kont imel pèsonèl ou a pou wè repons **no‐reply@medicasoft.us** la.

Account information

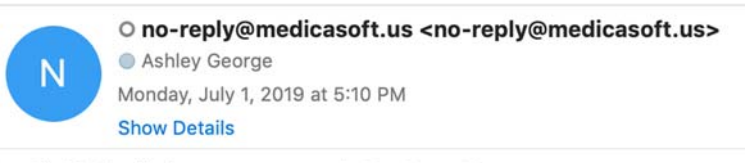

Your Florida Health Connect username is: TomBrownTest

# **Fòmasyon Pasyan**

**1.8 Ki itilite chan rechèch Fòmasyon Pasyan an?** 

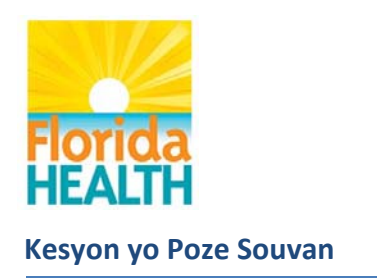

 Envitasyon pou Fòmasyon Pasyan an disponib sou pifò ekran Florida Health Connect yo. Ou ka tape yon sijè pou yon pwoblèm, yon medikaman, yon operasyon, yon tès ak plis ankò. Lè gen dokimantasyon ki gen lisans Wolters‐Kluwer Lexicomp, yon sèvis referans nan endistri famasetik la, motè rechèch la ap l retounen l ba ou.

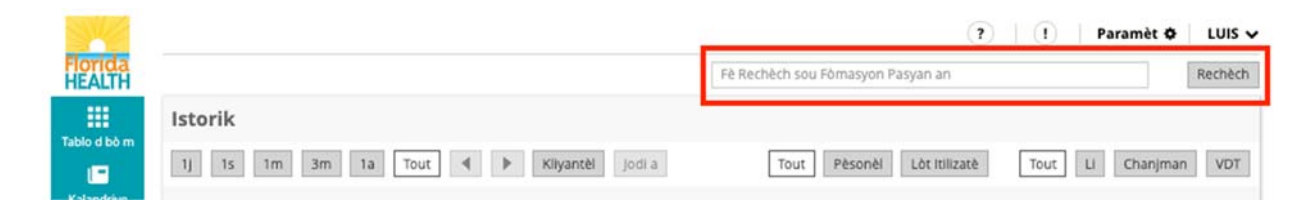

0 Ikòn enfòmasyon an (<sup>®</sup>) ap itilize enfòmasyon nan menm sous done sou Fòmasyon Pasyan an pou bay lòt enfòmasyon ki gen rapò ak eleman ki nan kont ou yo.

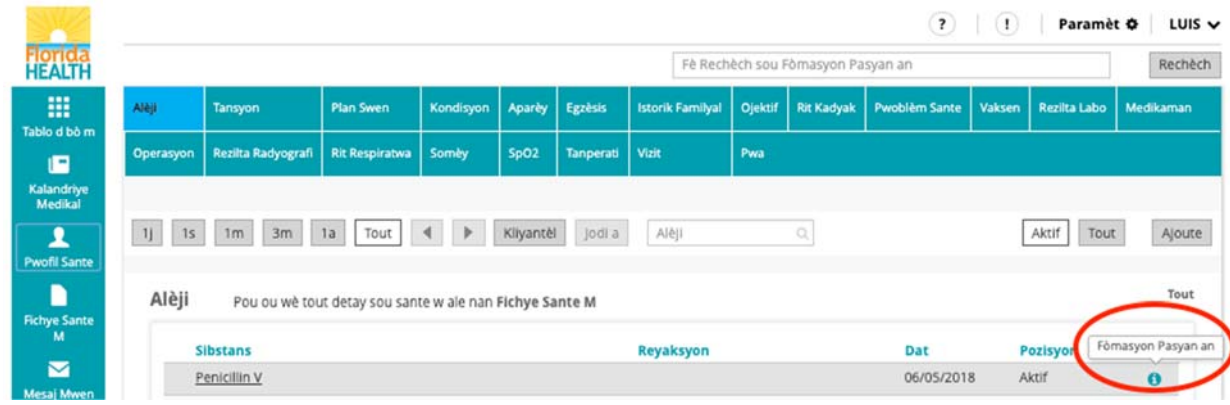

#### **1.9 Kòman dokiman sou Fòmasyon Pasyan an ye?**

\_\_\_\_\_\_\_\_\_\_\_\_\_\_\_\_\_\_\_\_\_\_\_\_\_\_\_

Ou ka al gade dokiman an sou entènèt, anrejistre l, oswa enprime l pou li kapab itil ou.

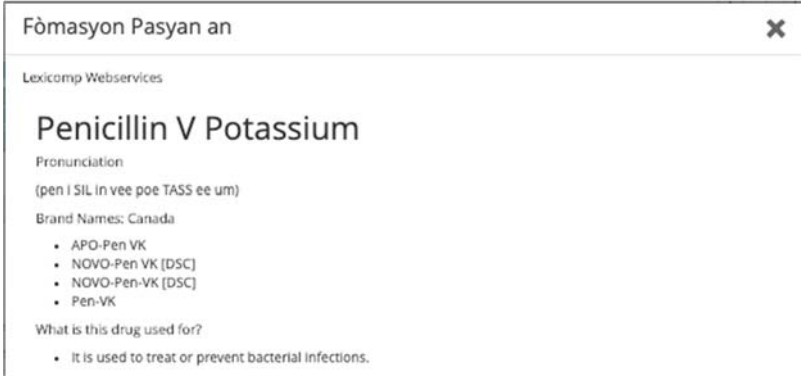

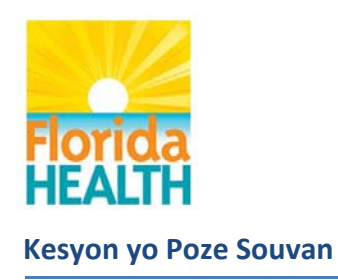

## **Inite Mezi**

## **1.10 Kòman m ka chanje paramèt inite mezi yo (wotè/longè, pwa, ak tanperati)?**

 Nan 'Paramèt' ki nan kwen dwat anlè ekran Florida Health Connect ou a, ou kapab fè ale tounen ant:

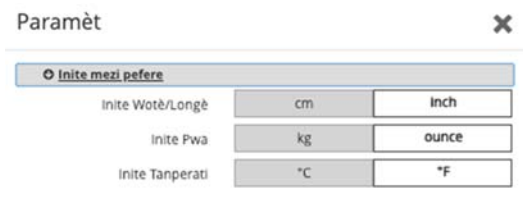

# **Gadjèt Meteyo**

#### **1.11 Ki jewografi nou itilize pou gadjèt meteyo a?**

Antre **kòd postal** nan **Pwofil Itilizatè** a defini enfòmasyon gadjèt tanperati a. Se Dark Sky ki bay enfòmasyon yo https://darksky.net

## **Ba Navigasyon**

#### **1.12 Ki tout gadjèt sa yo ki sou bò dwat ba navigasyon kont Florida Health Connect ™ mwen an?**

Gadjèt yo se: Tablo Kontwòl Mwen; Pwofil Sante; Fichye Sante M; Mesaj Mwen; Randevou M; Bagay pou Fè; Aplikasyon ak Aparèy Mwen; Kalandriye Swen; Sèvis Repètwa; ak Istorik

## **Tablo d Bò m**

#### **1.13 Ki itilite Tablo de Bò M nan?**

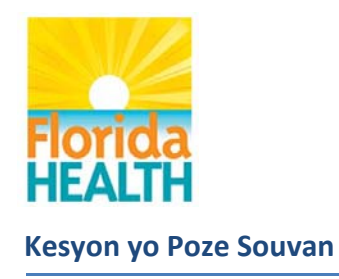

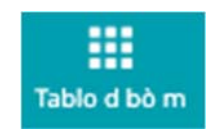

Se yon ekran itilizatè pèsonalizab ki pèmèt ou ale nan sa ki gen plis enpòtans pou ou:

- o Tansyon
- o Rit Kadyak
- o Rit Respiratwa
- o Medikaman
- o Tanperati
- o Alèji
- o Rezilta Labo
- o Kondisyon
- o Fichye Sante
- o Randevou
- o Bagay pou Fè
- o Somèy
- o Egzèsis

\_\_\_\_\_\_\_\_\_\_\_\_\_\_\_\_\_\_\_\_\_\_\_\_\_\_\_

Ou kapab konfigire Tablo de Bò M nan nan 'Paramèt', nan kwen dwat anlè ekran Florida Health Connect™ la. Seleksyone oswa deseleksyone Gadjèt ki pou afiche oswa ki pou pa afiche yo sou Tablo de Bò M ou an.

**1.14 Kòman m ka jere Tablo de Bò M nan? Mwen pa ka jwenn gadjèt mwen.** 

 Nan 'Paramèt' nan kwen dwat anlè ekran Florida Health Connect™ ou a, si ou deplase yon gadjèt soti nan kolòn disponib la ale nan vizib, sa ap afiche gadjèt la nan tablo d bò a.

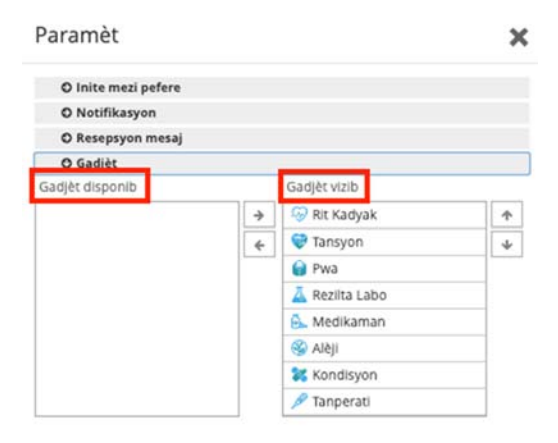

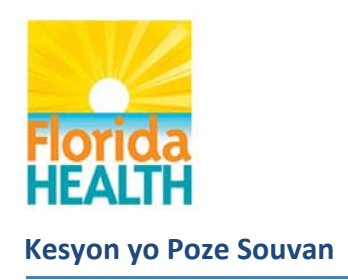

## **Pwofil Sante**

## **1.15 Ki itilite Pwofil Sante a?**

\_\_\_\_\_\_\_\_\_\_\_\_\_\_\_\_\_\_\_\_\_\_\_\_\_\_\_

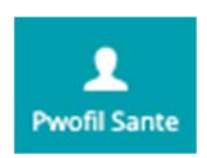

Pwofil Sante a bay tout kategori done sou sante ou kapab antre sou kont Florida Health Connect ou a.

## **1.16 Ki diferan bagay mwen kapab fè avèk fichye sante m yo?**

Si ou pase souri a sou yon liy nan gadjèt Fichye Sante mwen an, gen yon seri ikòn k ap parèt nan pati dwat ekran an ki pèmèt ou **Telechaje, Pataje, Chanje Non**, Efase oswa modifye **Pèmisyon** fichye sante w yo. Sonje si ou efase fichye sante w, l ap soti nan done tablo d bò ak pwofil kont ou an menm tan epi li p ap parèt nan afichaj detay ou yo ankò.

## **Fichye Sante M**

**1.17 Ki itilite Fichye Sante M nan?** 

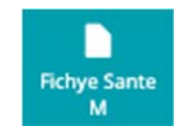

Pwofil Sante M ofri w yon kote ou kapab konsève tout fichye sante w. Pwofesyonèl sante w la kapab voye pwofil sante a ba ou nan yon mesaj Dirèk oswa ou ka telechaje l nan zòn sa a.

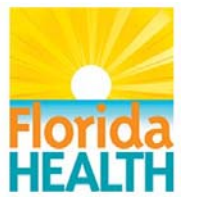

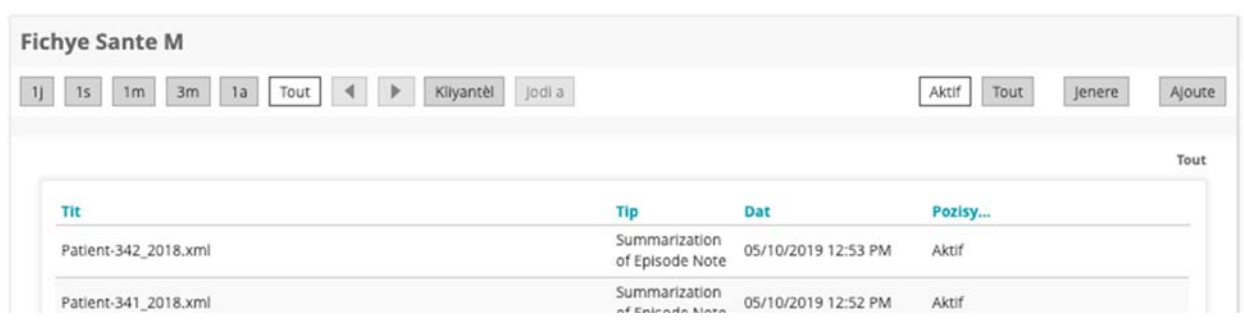

# **Mesaj Mwen**

#### **1.18 Ki itilite Mesaj Mwen?**

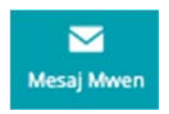

Mesaj Mwen se yon sistèm mesajri elektwonik pou voye epi resevwa mesaj Dirèk.

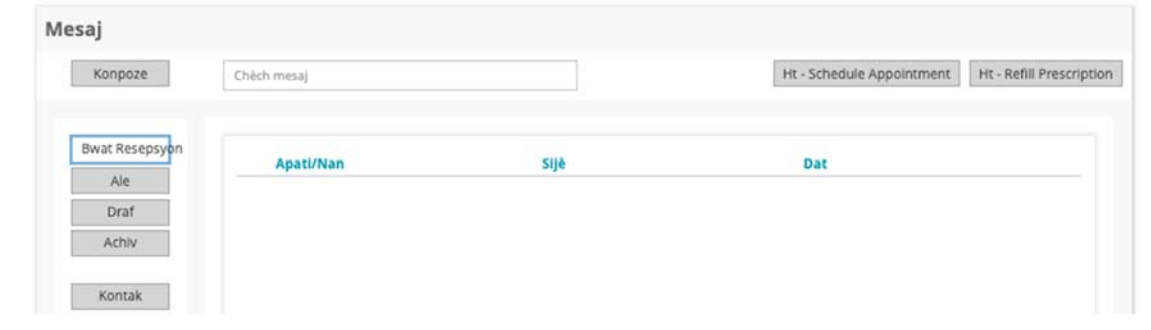

# **Imel Pèsonèl**

#### **1.19 Kòman m ka voye mesaj bay kont imel pèsonèl mwen sou Florida Health Connect?**

Fonksyon Mesaj Mwen nan aplikasyon Florida Health Connect la pèmèt kominikasyon ant moun ak sistèm ki gen kont Mesajri Dirèk sèlman. Mesajri Dirèk la se yon fòma ki pèmèt ou transmèt done ki bay pasyan yon mwayen senp, sekirize, varyab, ki baze sou estanda pou voye enfòmasyon sante otantifye kode bay moun ou konnen epi ou fè konfyans sou entènèt dirèkteman.

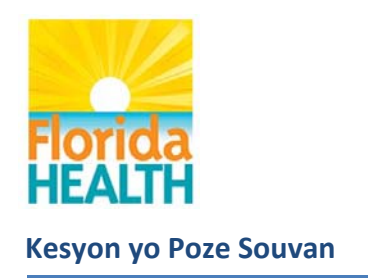

W ap jwenn adrès mesajri Dirèk ou a nan Pwofil Itilizatè w la nan "Adrès imel sekirize". Ou kapab pataje adrès sa a ak pwofesyonèl swen ou pou yo voye mesaj Dirèk sou kont Florida Health Connect ou an tout sekirite. Se sistèm Florida Health Connect la ki kreye adrès sa a, li pa ka modifye.

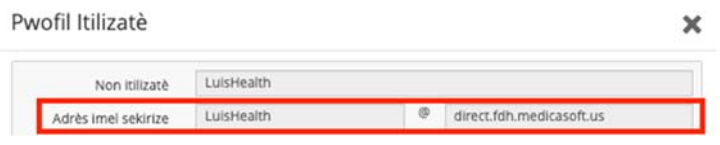

## **Kontak**

\_\_\_\_\_\_\_\_\_\_\_\_\_\_\_\_\_\_\_\_\_\_\_\_\_\_\_

\_\_\_\_\_\_\_\_\_\_\_\_\_\_\_\_\_\_\_\_\_\_\_\_\_\_\_

#### **1.20 Èske m ka enpòte kontak kont imel pèsonèl mwen yo voye yo sou kont Florida Health Connect mwen?**

Fonksyon enpòtasyon an pa egziste paske se adrès mesajri Dirèk ki gen posibilite voye/resevwa mesaj nan sistèm Mesaj Florida Health Connect la sèlman.

Ou kapab antre oswa kopye/kole adrès yon mesajri Dirèk mànyèlman; fòma a se non itilizatè@direct.fdh.medicasoft.us.

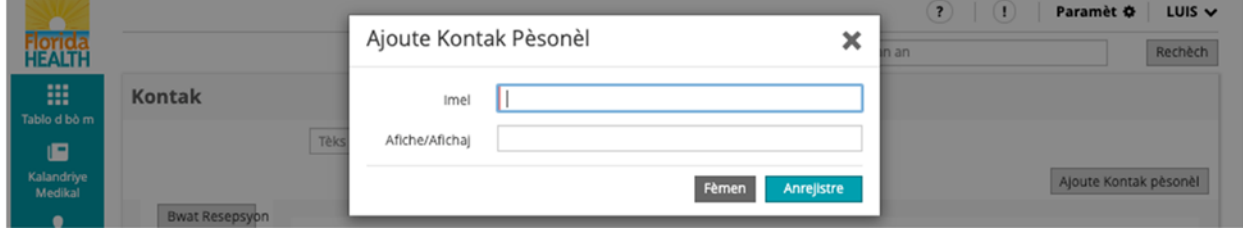

**1.21 Ki sa sa vle di lè yon mesaj "Trete" epi/oswa "Livre"?** 

**Trete** = sèvè Florida Health Connect SMTP a resevwa mesaj la, li dekode l, li valide siyati a, epi li verifye si moun ki voye mesaj la fè pati lis patnè ki fyab. Sa vle di patnè a echanje sètifika ak Florida Health Connect ki se yon mwayen pou sekirize kominikasyon ant pasyan (moun ki voye mesaj la) ak sèvè a (reseptè).

**Livre** = sèvè a livre mesaj la nan bwat resepsyon moun li te dwe resevwa l la. Konfimasyon sa a di moun ki voye mesaj la mesaj la ak pyès jwent rive nan destinasyon.

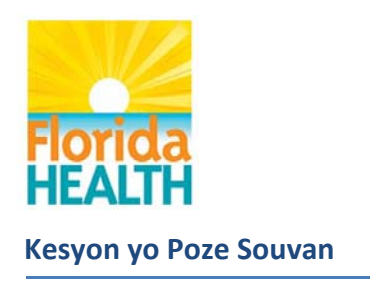

\_\_\_\_\_\_\_\_\_\_\_\_\_\_\_\_\_\_\_\_\_\_\_\_\_\_\_

**Echwe** = espesifikasyon (règ) Dirèk egzije pou voye yon notifiksyon "echwe" bay moun ki voye mesaj si mesaj la pa rive jwenn moun ki dwe resevwa l la.

#### **1.22 Kòman m ka netwaye Bwat Resepsyon Mesaj Mwen?**

Klike sou ikòn Achiv la pou w pa wè mesaj ankò. Tout mesaj ou resevwa konsève nan kont Health Connect Mwen w la pou w ka wè mesaj sa yo apre.

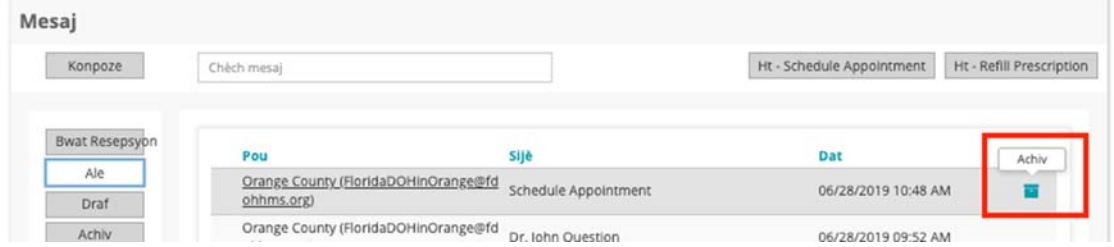

 Mesaj ou achive ale nan pwòp fichye Achiv pa w ka itilize yo alavni. Mesaj yo pa janm efase. Ou kapab klike sou fichye Achiv la pou afiche mesaj sa yo jan ekran pi ba a montre sa.

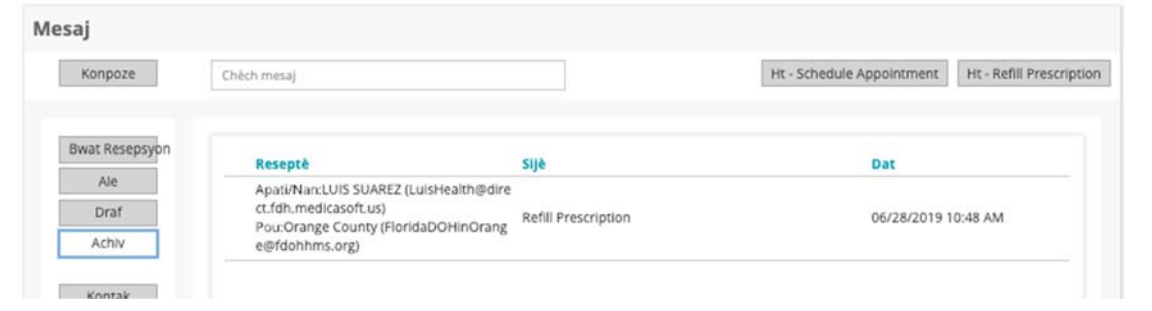

# **Randevou Mwen**

## **1.23 Ki itilite Randevou Mwen?**

\_\_\_\_\_\_\_\_\_\_\_\_\_\_\_\_\_\_\_\_\_\_\_\_\_\_\_

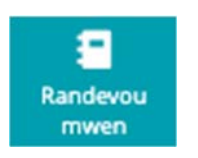

Se yon zouti ki pèmèt ou kontwole randevou medikal ou.

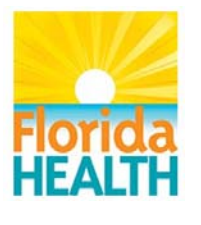

#### **1.24 Kòman m ka ajoute randevou nan kalandriye m nan Florida Health Connect?**

- 1. Chwazi bouton Ajoute nan ba navigasyon adwat anlè a, jan nou montre l pi ba a.
- 2. Ranpli chan pou Randevou a. Itilizatè yo gen posiblite pwograme yon rapèl pou pwofite de meni dewoulan nou montre pi ba a.

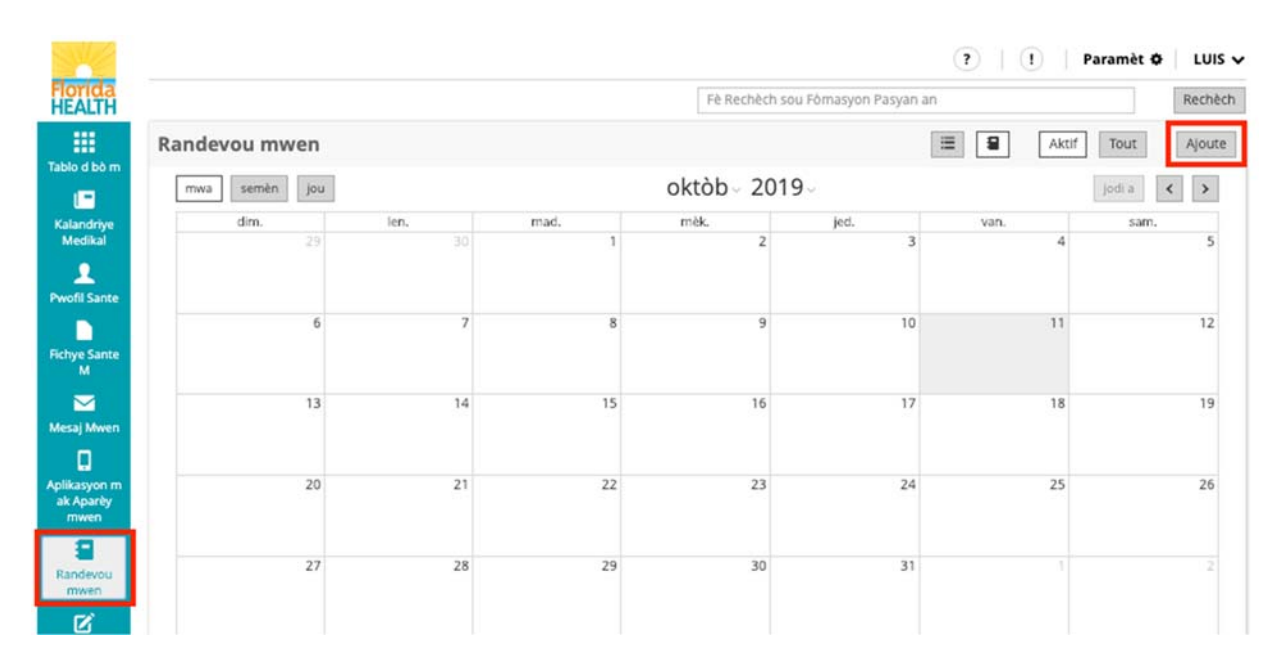

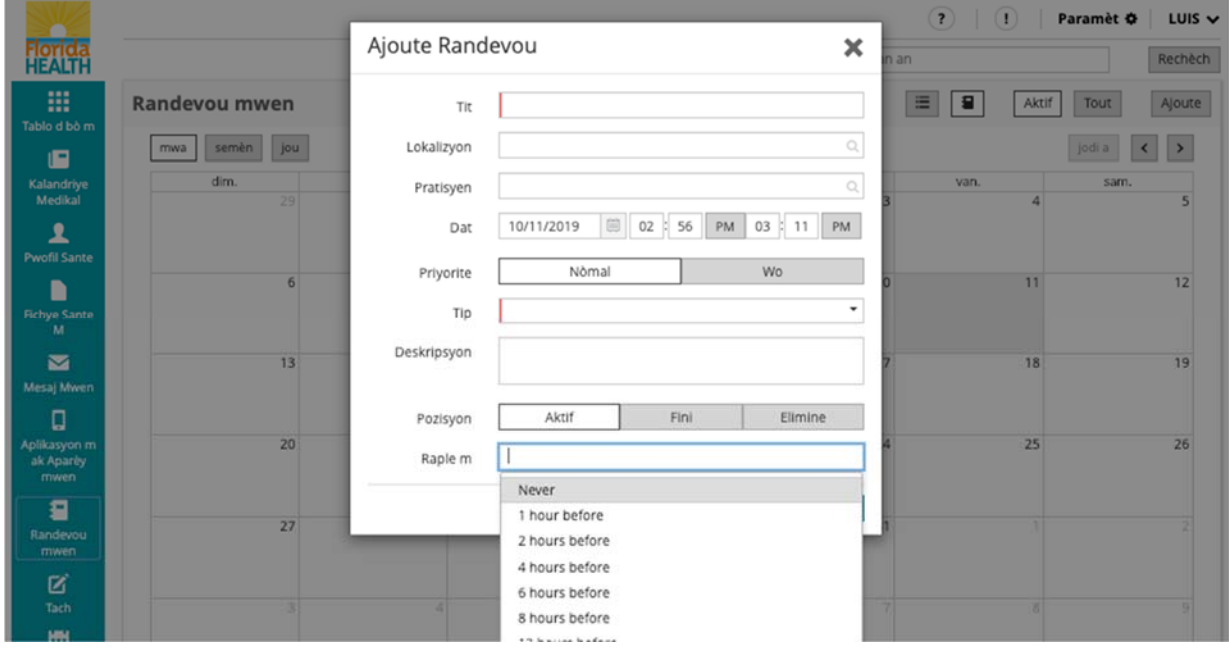

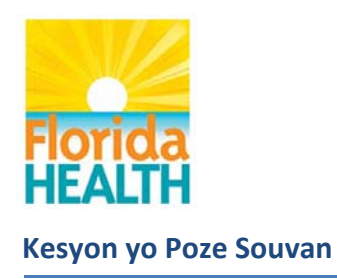

# **Tach**

## **1.25 Ki itilite Tach?**

\_\_\_\_\_\_\_\_\_\_\_\_\_\_\_\_\_\_\_\_\_\_\_\_\_\_\_

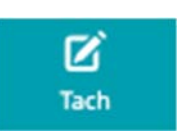

Se yon zouti ki pèmèt ou kontwole aksyon ak aktivite pèsonèl ou.

## **1.26 Kòman m ka ajoute Bagay pou Fè nan kalandriye m nan Florida Health Connect?**

- 3. Chwazi bouton Bagay pou Fè nan ba navigasyon adwat anlè a, jan nou montre l pi ba a.
- 4. Ranpli chan pou Bagay pou Fè. Itilizatè yo gen posibilite pou pwograme yon rapèl pou pwofite de meni dewoulan nou montre pi ba a.

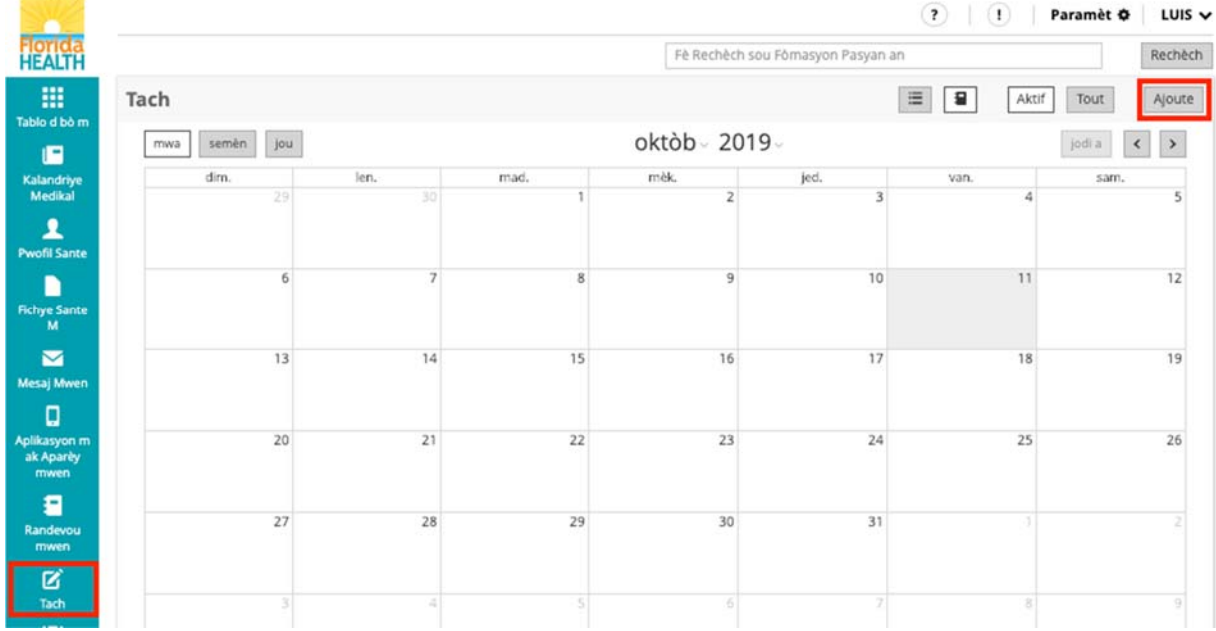

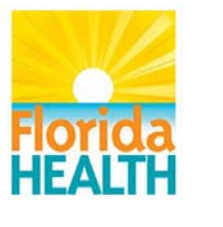

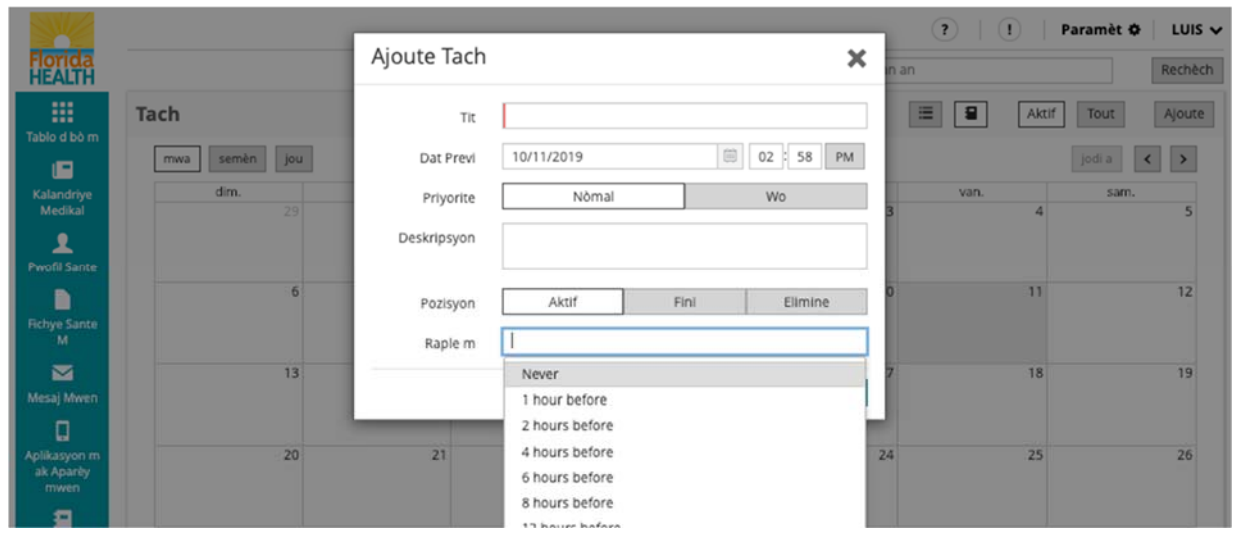

# **Aplikasyon M ak Aparèy Mwen**

#### **1.27 Ki itilite Aplikasyon M ak Aparèy Mwen?**

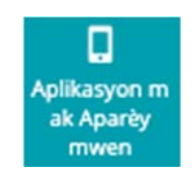

Nou mete senk (5) aparèy ak aplikasyon siveyans sante ki popilè nan aplikasyon Florida Health Connect™ la ki fèt pou itilize sou platfòm FITBIT® la; Withings; Apple Health; ak Samsung's S Health.

Chak fwa w ap ajoute yon aparèy, sa ka mande pou ou kreye yon kont kay founisè aparèy la avan ou etabli lyen ak kont ou an.

# **FITBIT® Platform**

\_\_\_\_\_\_\_\_\_\_\_\_\_\_\_\_\_\_\_\_\_\_\_\_\_\_\_

#### **1.28 Kòman m ka etabli koneksyon kont FITBIT® mwen an?**

- 1. Suiv enstriksyon pou enstale aplikasyon FITBIT la sou aparèy w ap itilize a. https://www.fitbit.com/setup
- 2. Seleksyone gadjèt Aplikasyon M ak Aparèy Mwen.

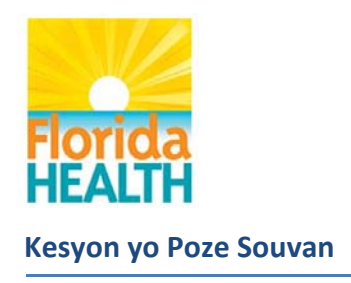

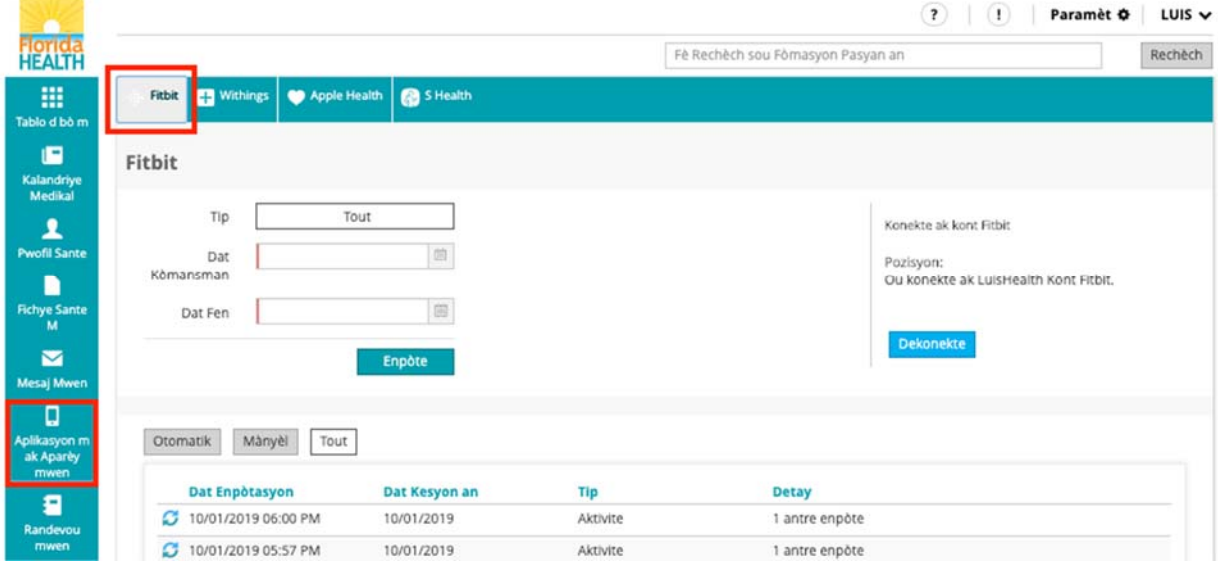

3. Chwazi Fitbit nan ba seleksyon ki anlè a

- 4. Seleksyon bouton **Konekte** a pou ou konekte sou Kont Fitbit la
- 5. Antre imel ak modpas ou te mete yo lè ou t ap kreye Kont Fitbit ou a.

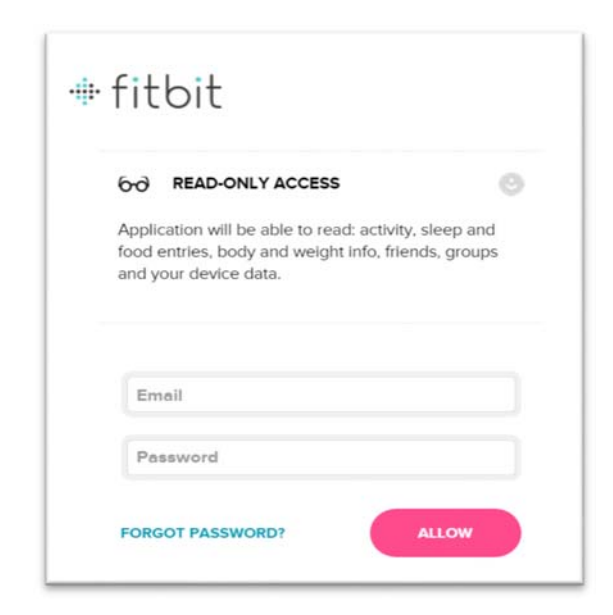

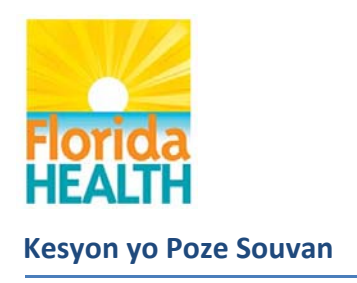

6. Lè ou konekte, y ap voye w nan Florida Health Connect epi mizajou estati ap parèt, jan ou wè l pi ba a.

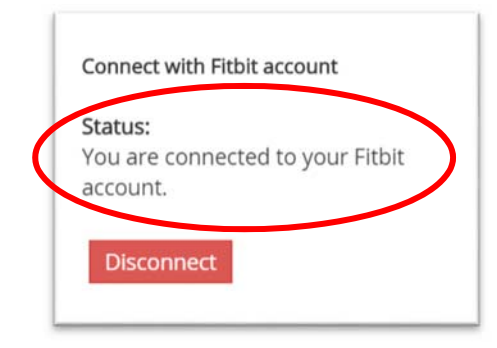

## **1.29 Ki kote m ka jwenn plis enfòmasyon sou fonksyonalite FITBIT® la?**

Ale sou paj èd aparèy ou a pou kapab jwenn plis enfòmasyon.

## **Istorik**

**1.30 Ki itilite Istorik la?** 

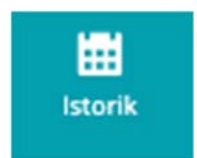

Li bay yon lis tout aktivite ki fèt sou kont ou an nan lòd kwonolojik, ak posiblite pou wè lòt detay ankò sou aktivite a.

#### **1.31 Ki itilite onglè Istorik la?**

\_\_\_\_\_\_\_\_\_\_\_\_\_\_\_\_\_\_\_\_\_\_\_\_\_\_\_

Onglè istorik la ba w enfòmasyon sou tout **Operasyon rechèch, Tip dokiman,** ak **Detay dokiman** ki reyalize sou kont ou an, ansanm ak yon dat ki asosye avèk yo.

- **Tip operasyon** yo se **Fè rechèch, Li,** epi **Enpòte**.
- Tip dokiman an genyen tout bagay soti nan rezilta Laboratwa rive Siy Vital.
- *Detay dokiman* montre konbyen rezilta rechèch ki retounen.

Nan egzanp nou montre sou ekran pi ba a, gen 9 rezilta ki afiche epi ou kapab itilize ikòn afichaj la pou w verifye yo  $\degree$ .

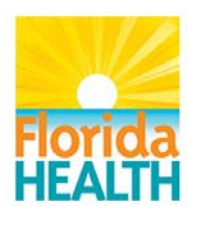

\_\_\_\_\_\_\_\_\_\_\_\_\_\_\_\_\_\_\_\_\_\_\_\_\_\_\_

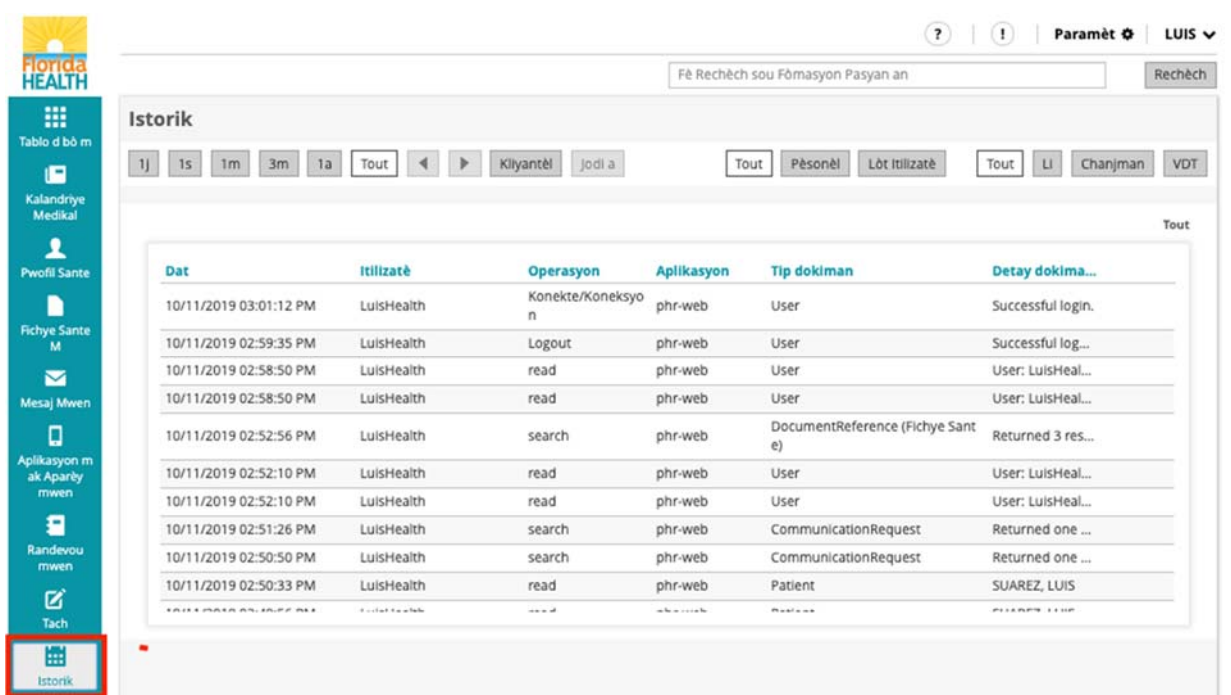

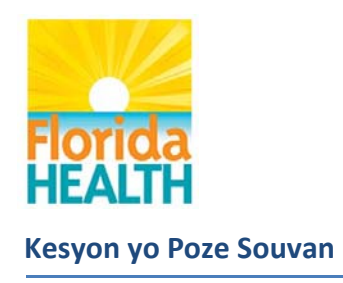

Ajou: 10/7/2019

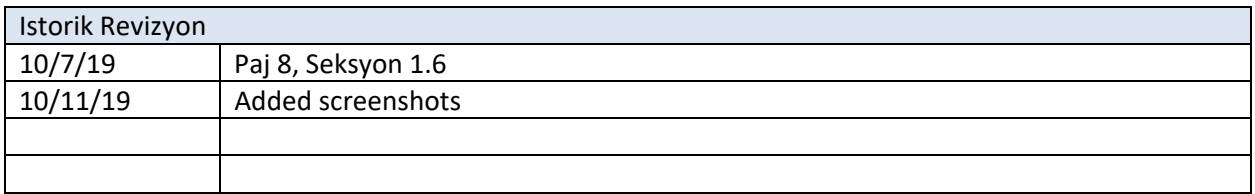